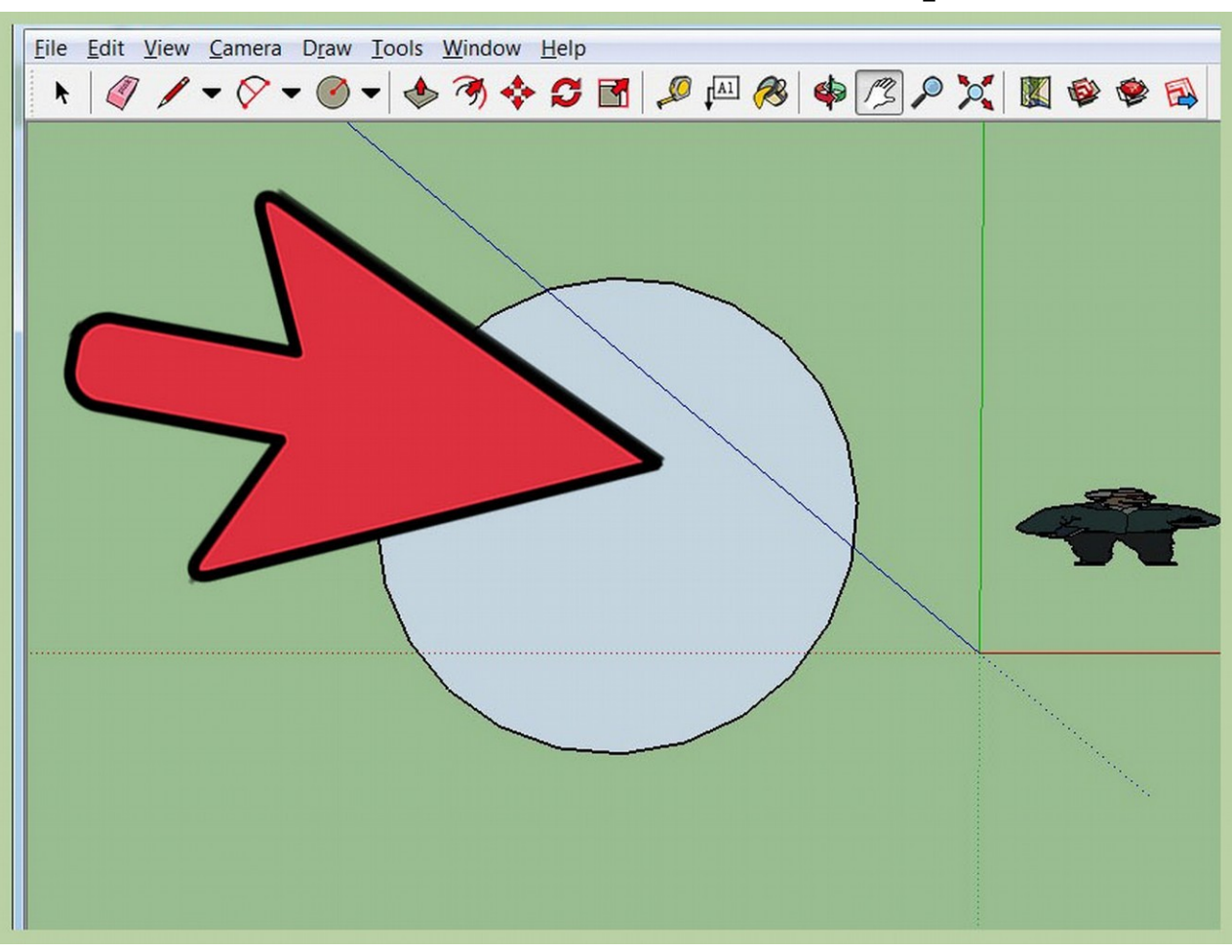

## **How to Draw a circle in Sketchup**

**Make a circle (the size you want the sphere to be) in one axis.**

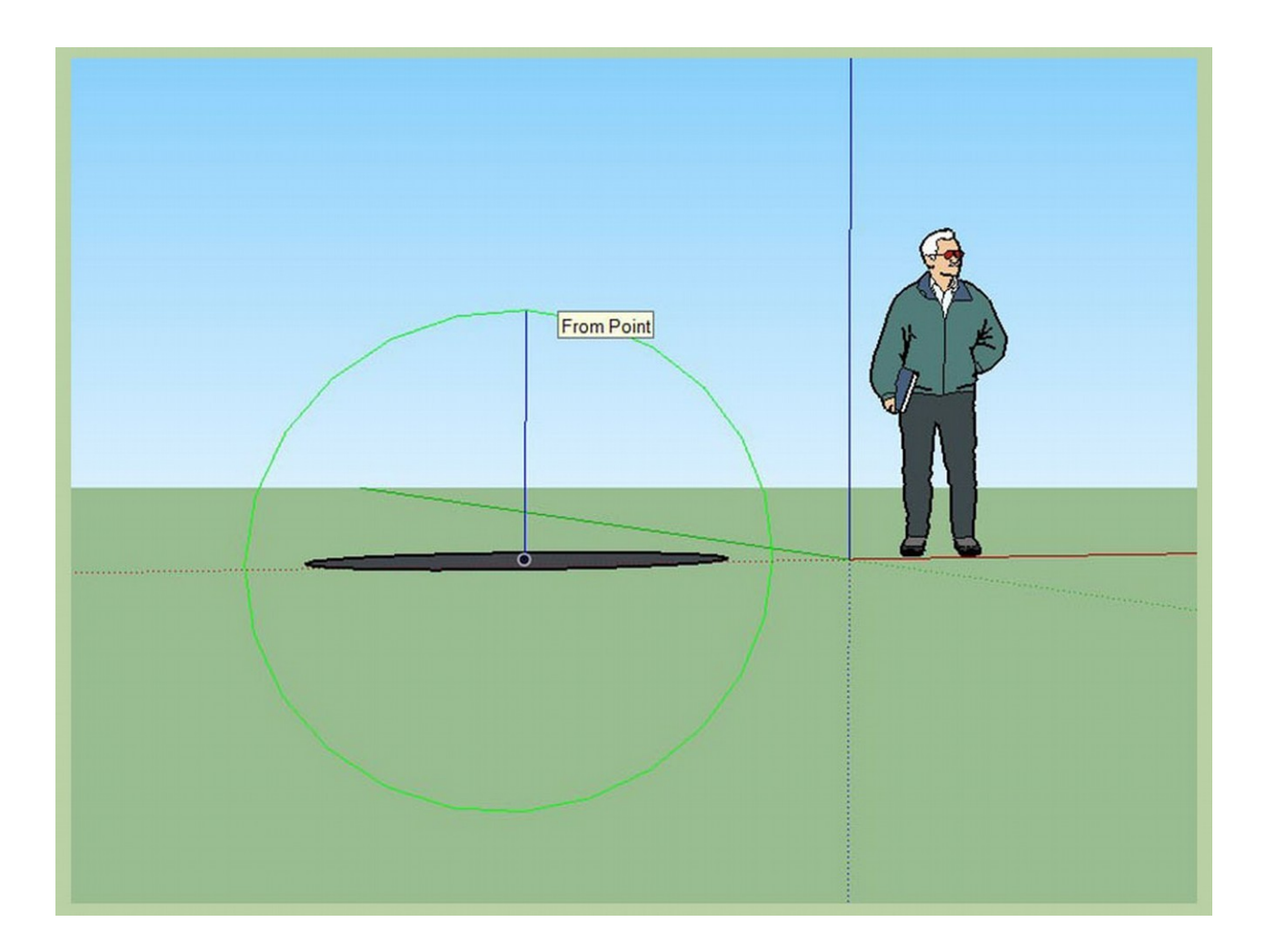

**Make another circle bigger than the first one, on a different axis, but the middle of this should be the middle of the first one.** You might have to make the bigger circle on the blue axis much higher than the smaller one and then use the move tool to bring to to the middle.

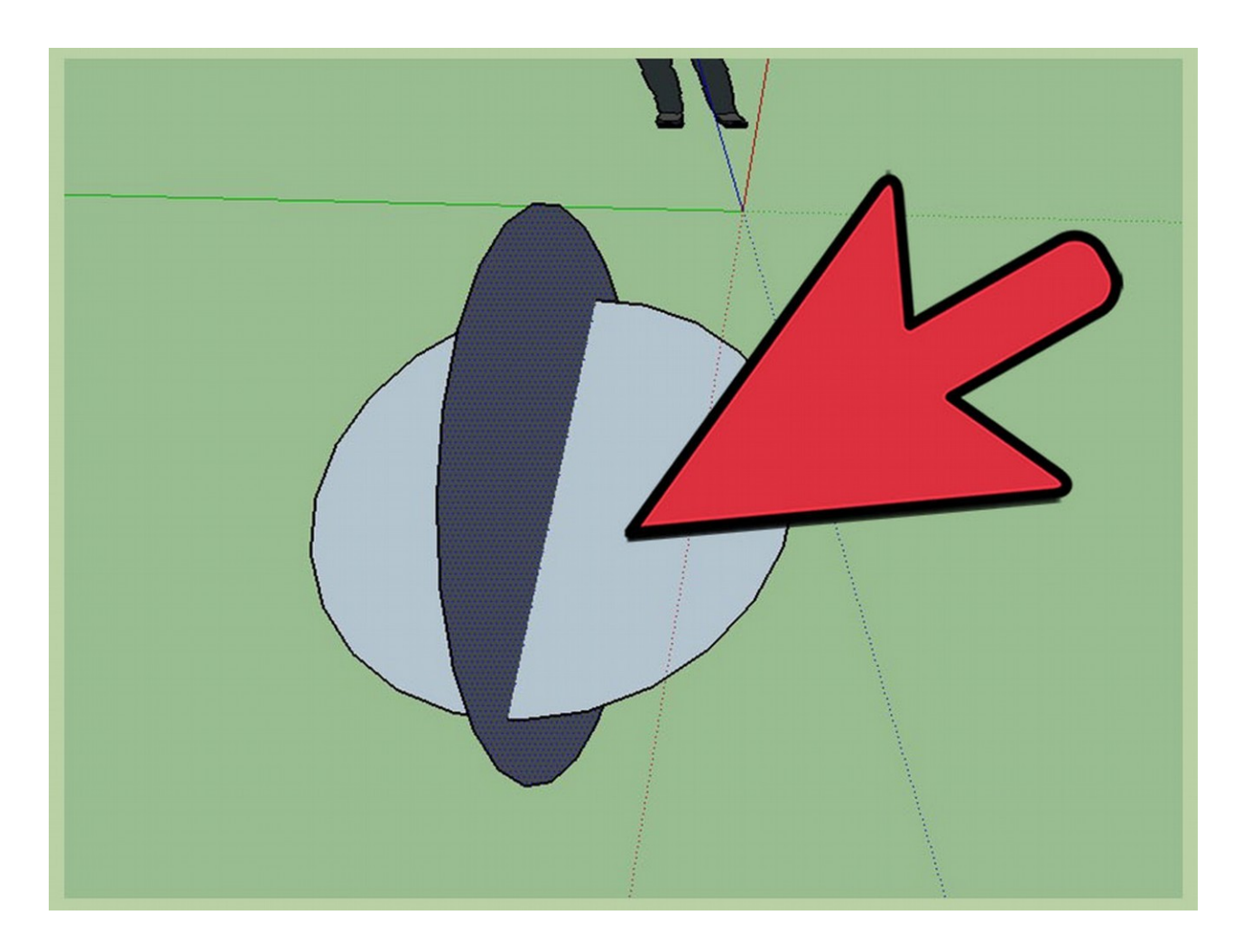

**Select the bigger circle, make sure nothing else is selected.**

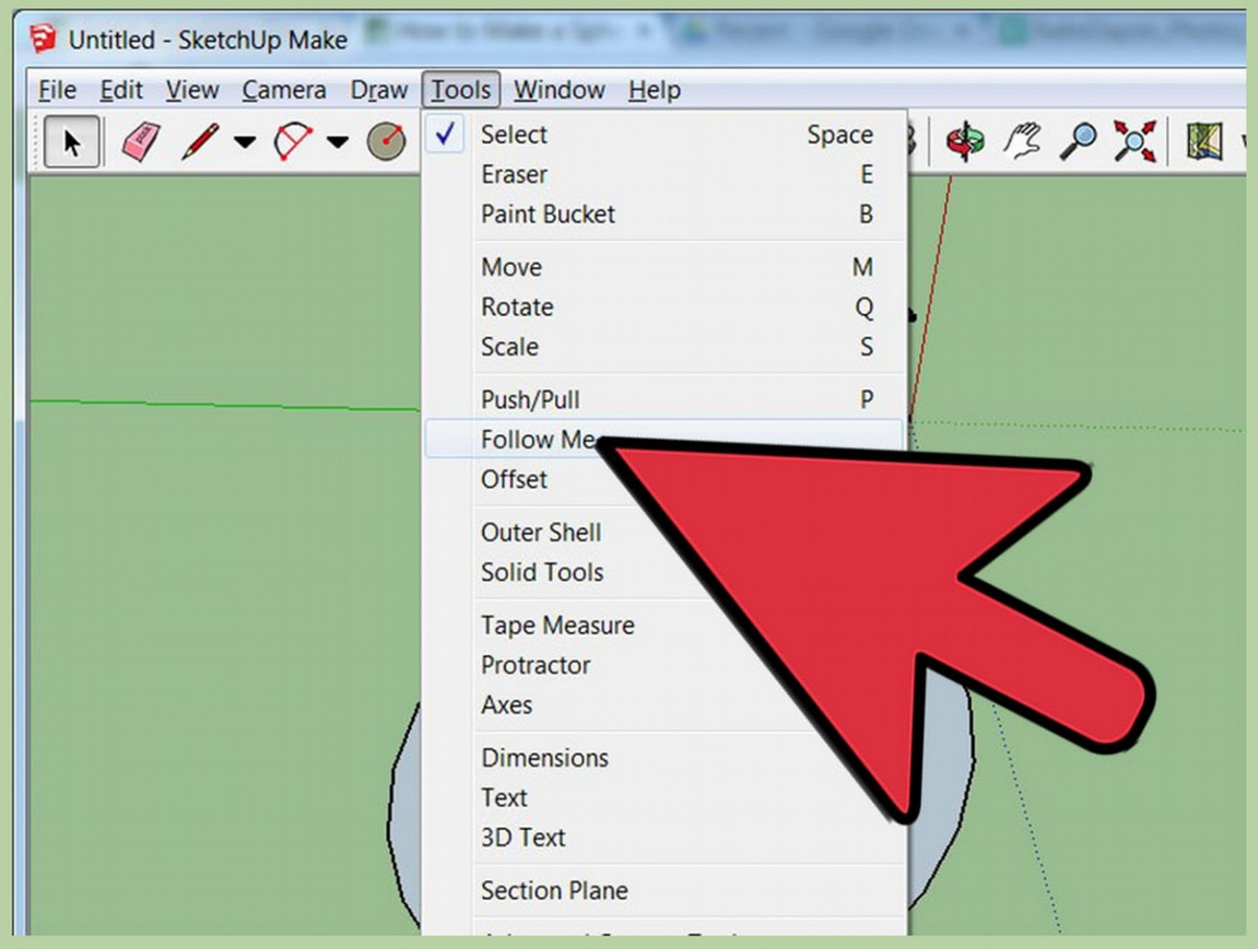

**Click the follow me tool, and click the small circle once.**

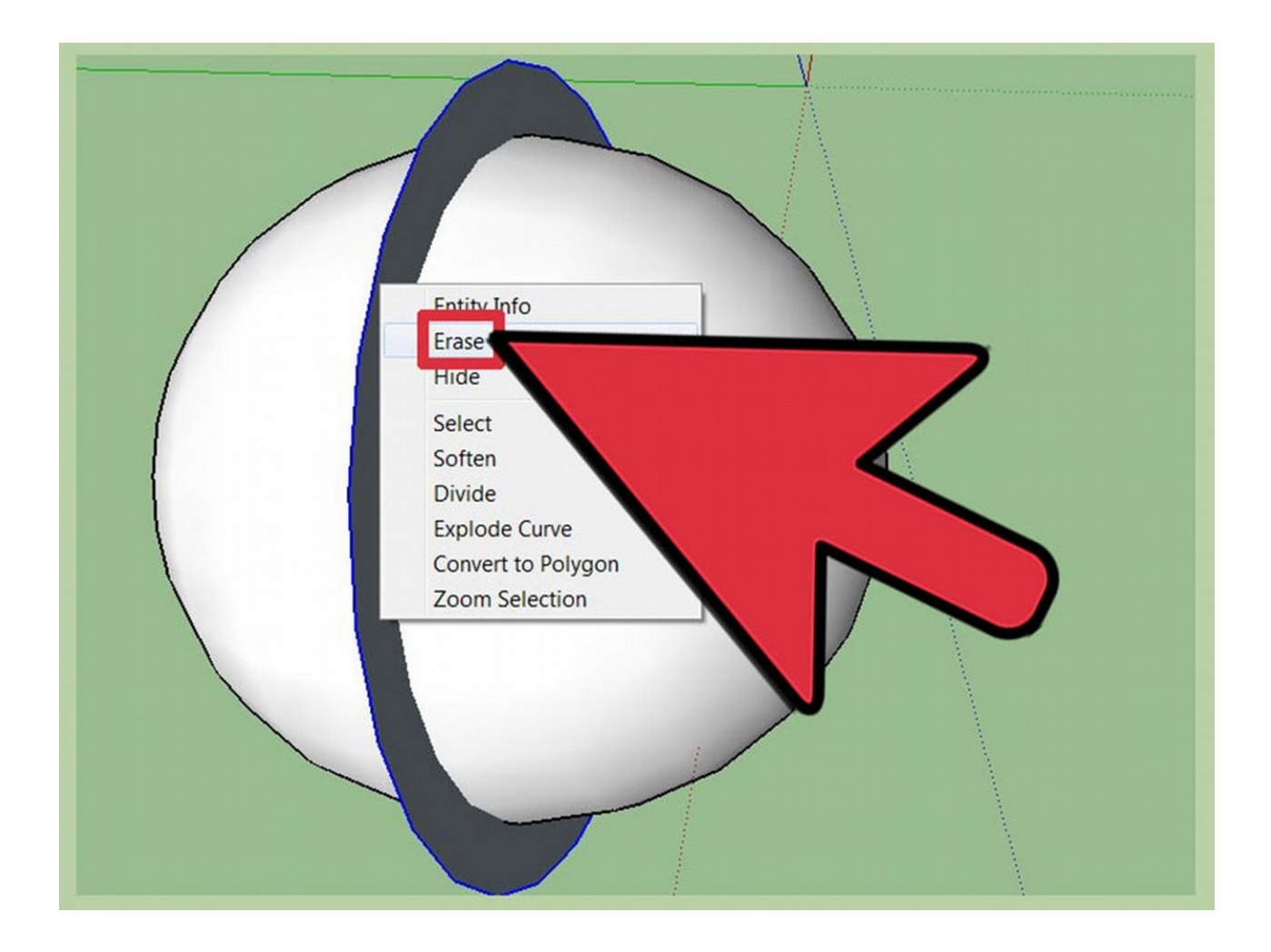

**Erase the extra.**(the big circle)

## **Method 2 of 2: Starting With a Square**

**This method takes a little longer but will give you a different surface dynamic.** Method 1 is recommended however for flawless spheres.

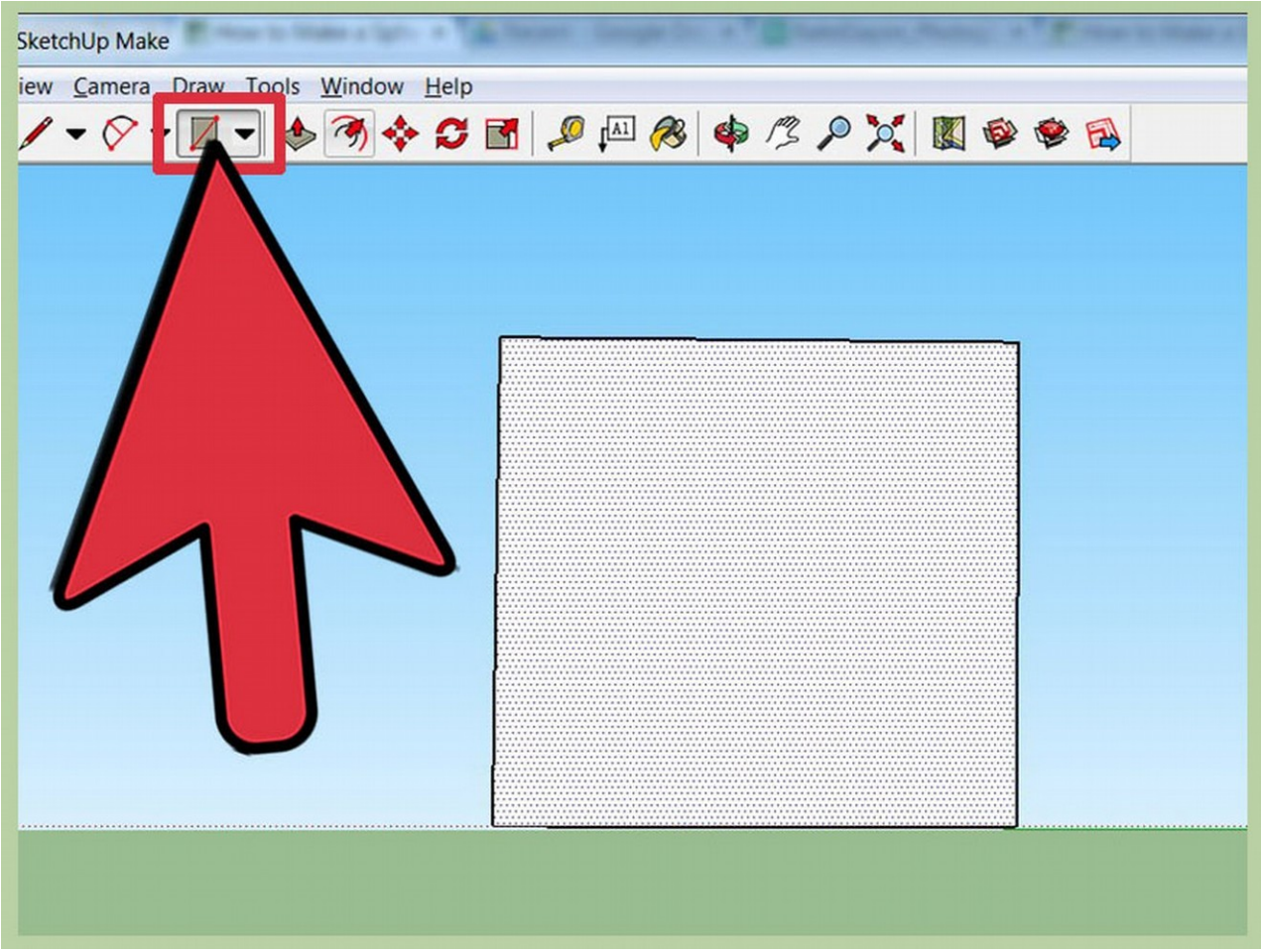

**Open SketchUp and create a square that is 20' x 20'.**

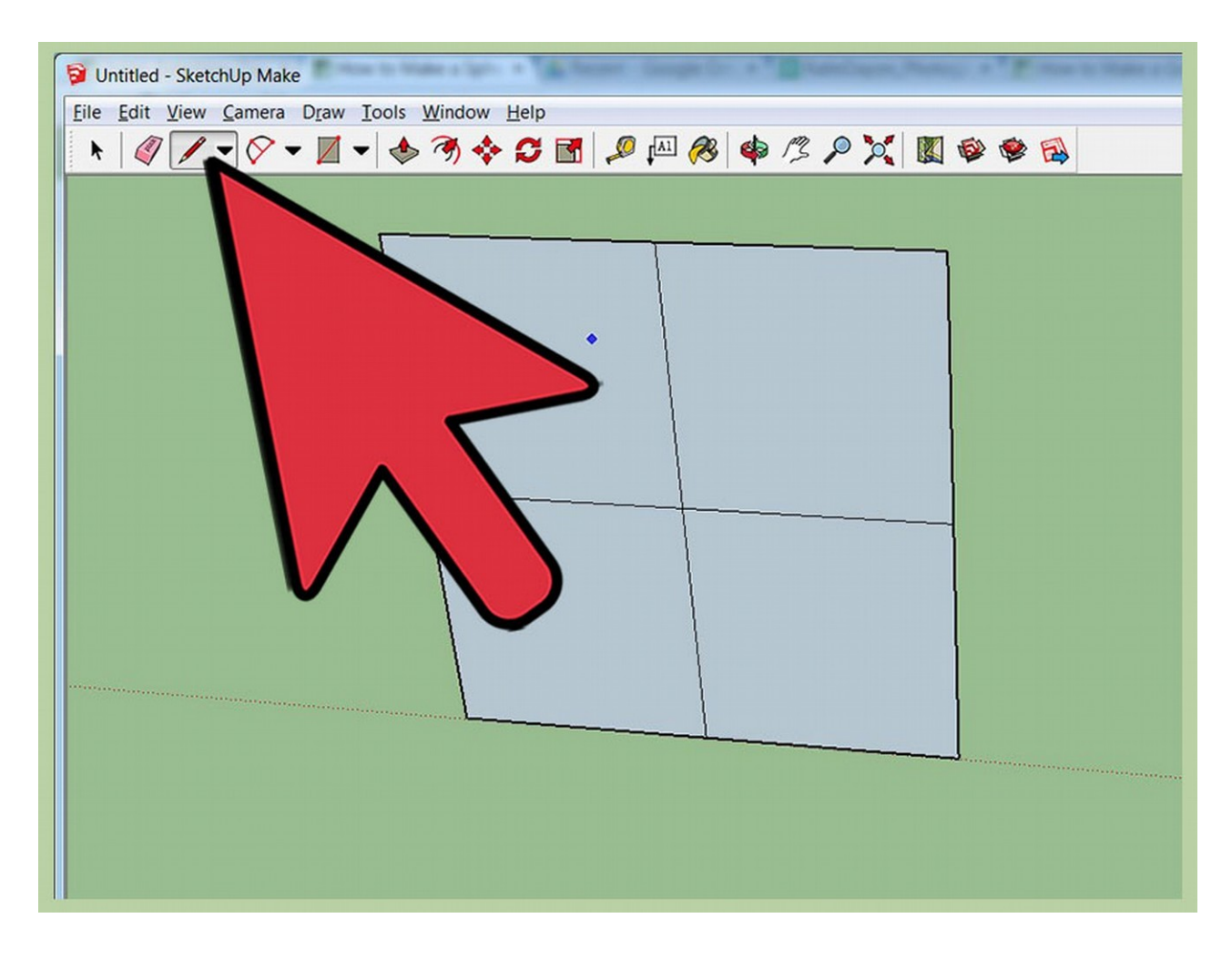

**Using the pencil tool cut the square into 4 equal parts.**

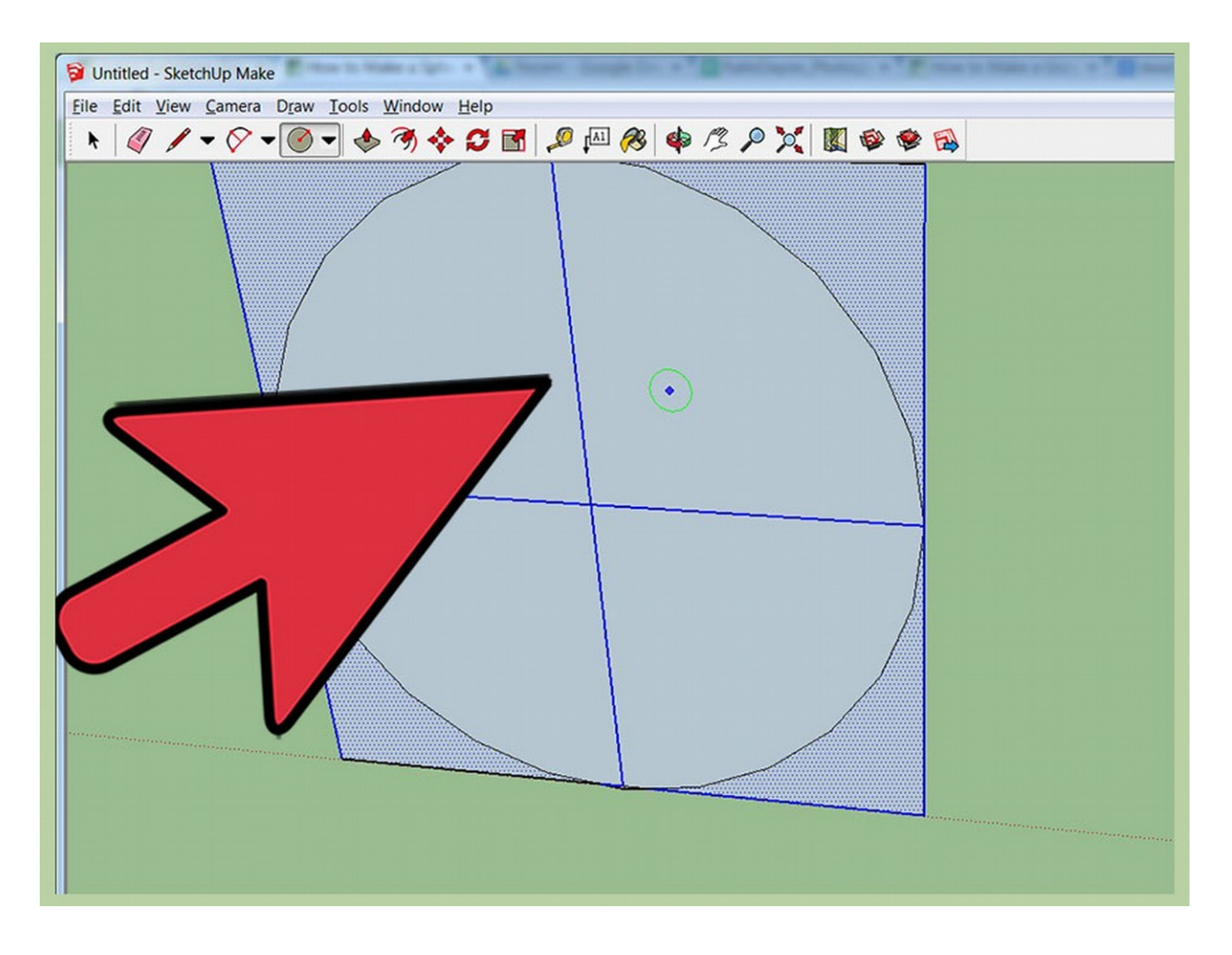

**Create a circle inside the square starting at the dead center.** Set the diameter to 10' (touching the sides of the square).

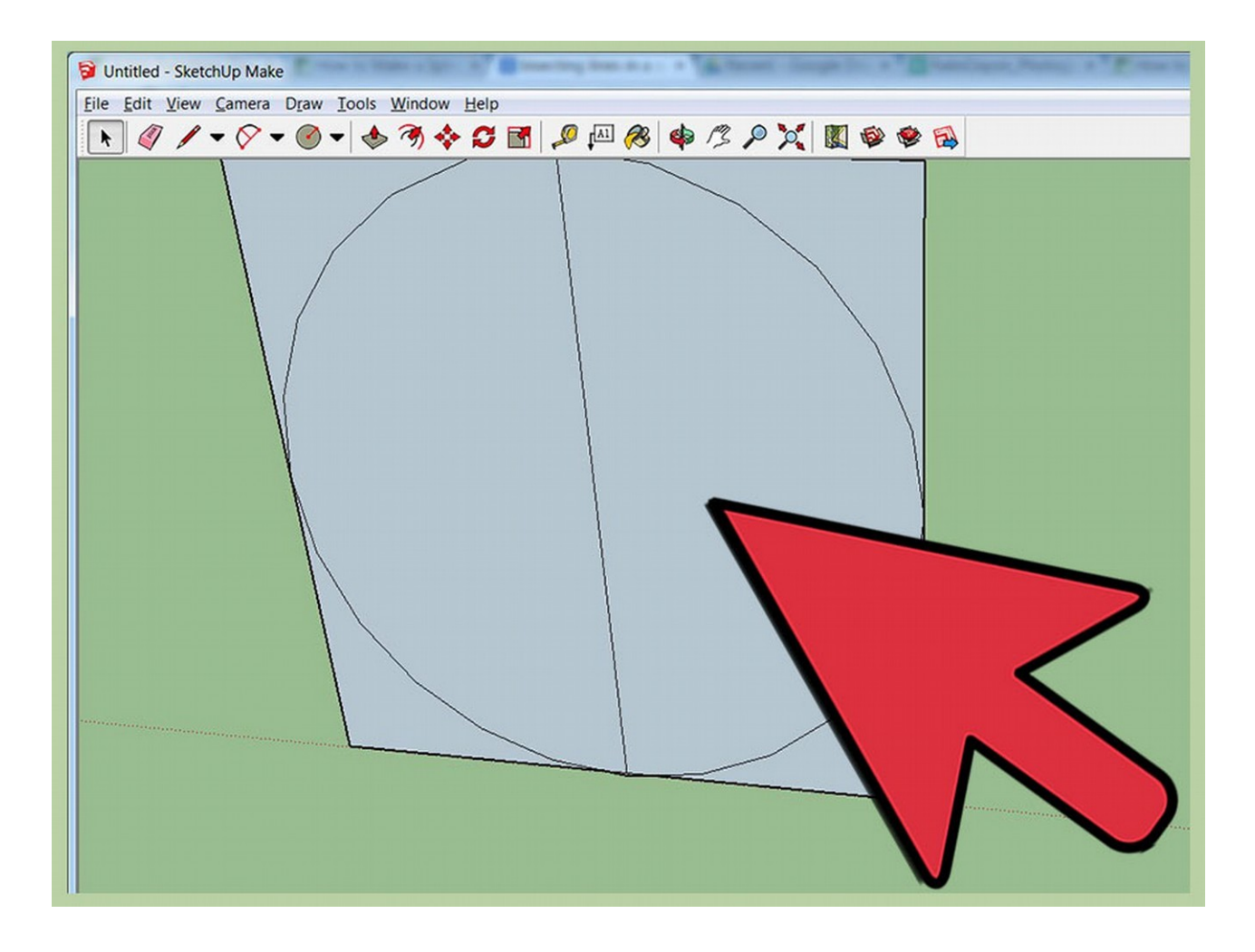

**Delete one of the bisecting lines inside of the circle.**

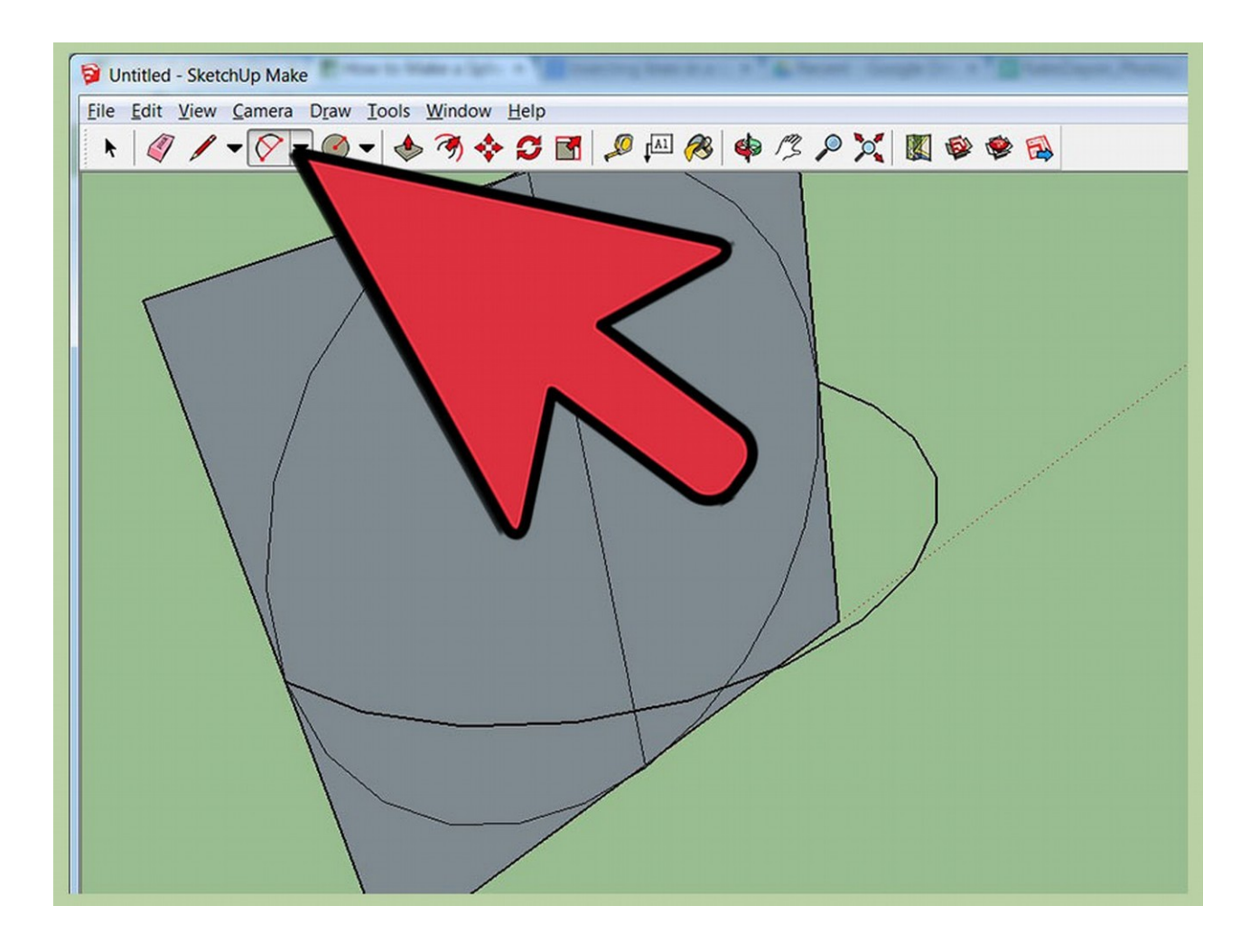

**Replace the deleted line with a line created by the arc tool.** Rotate your view so the arc goes straight up with a diameter of 10'

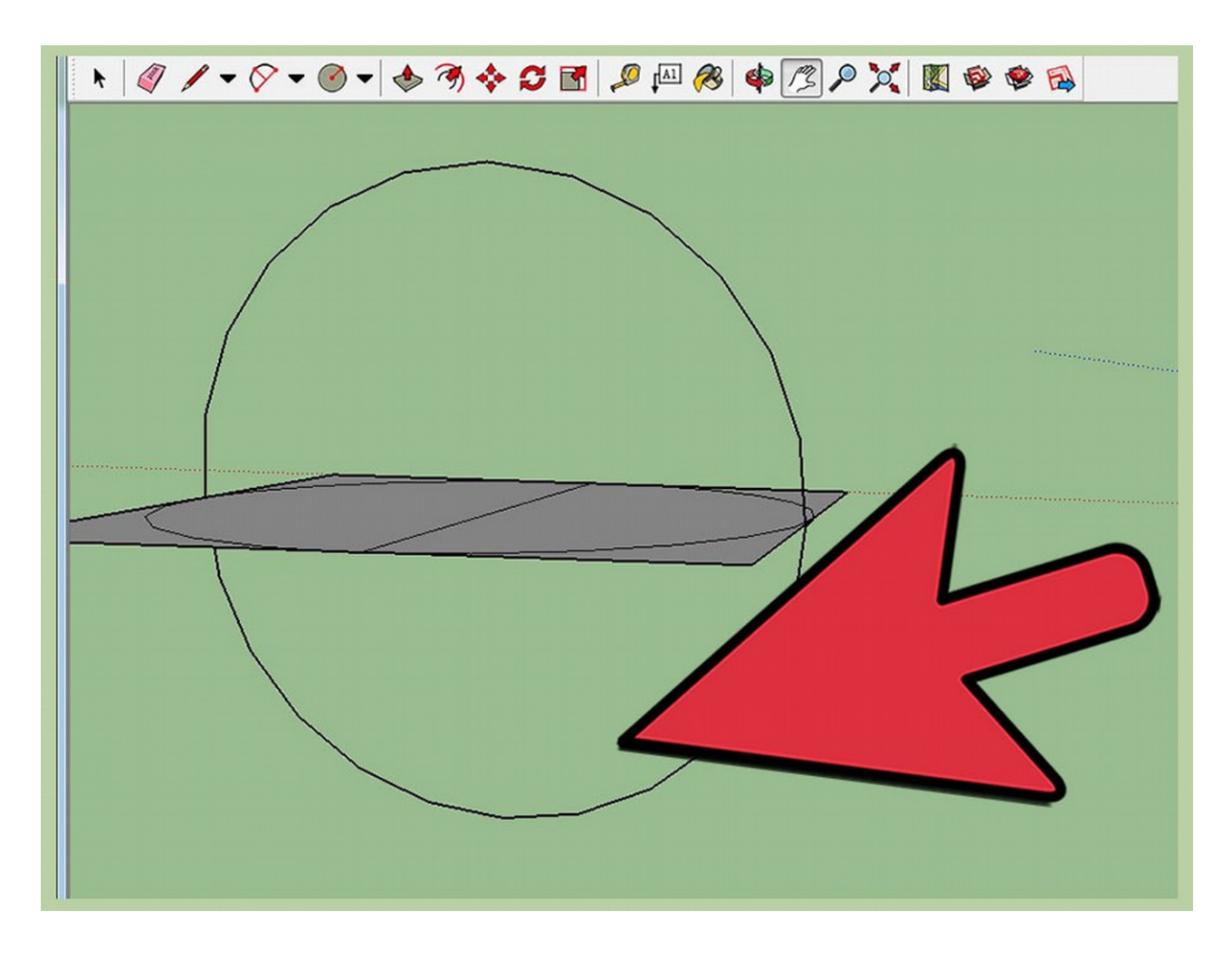

**Create an identical arc on the underside of the figure.**

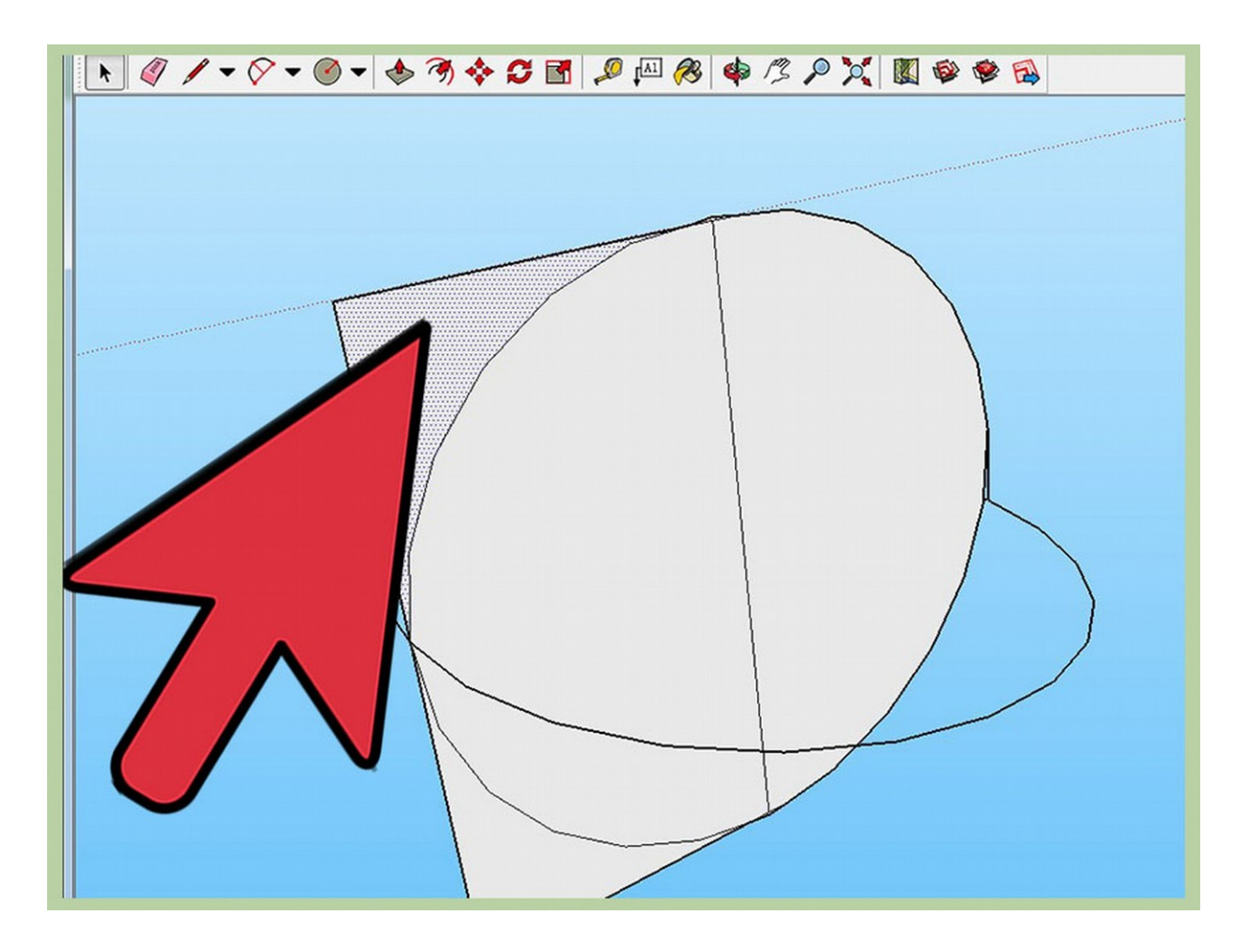

**Delete all remaining sections of the square leaving the circles intact.**

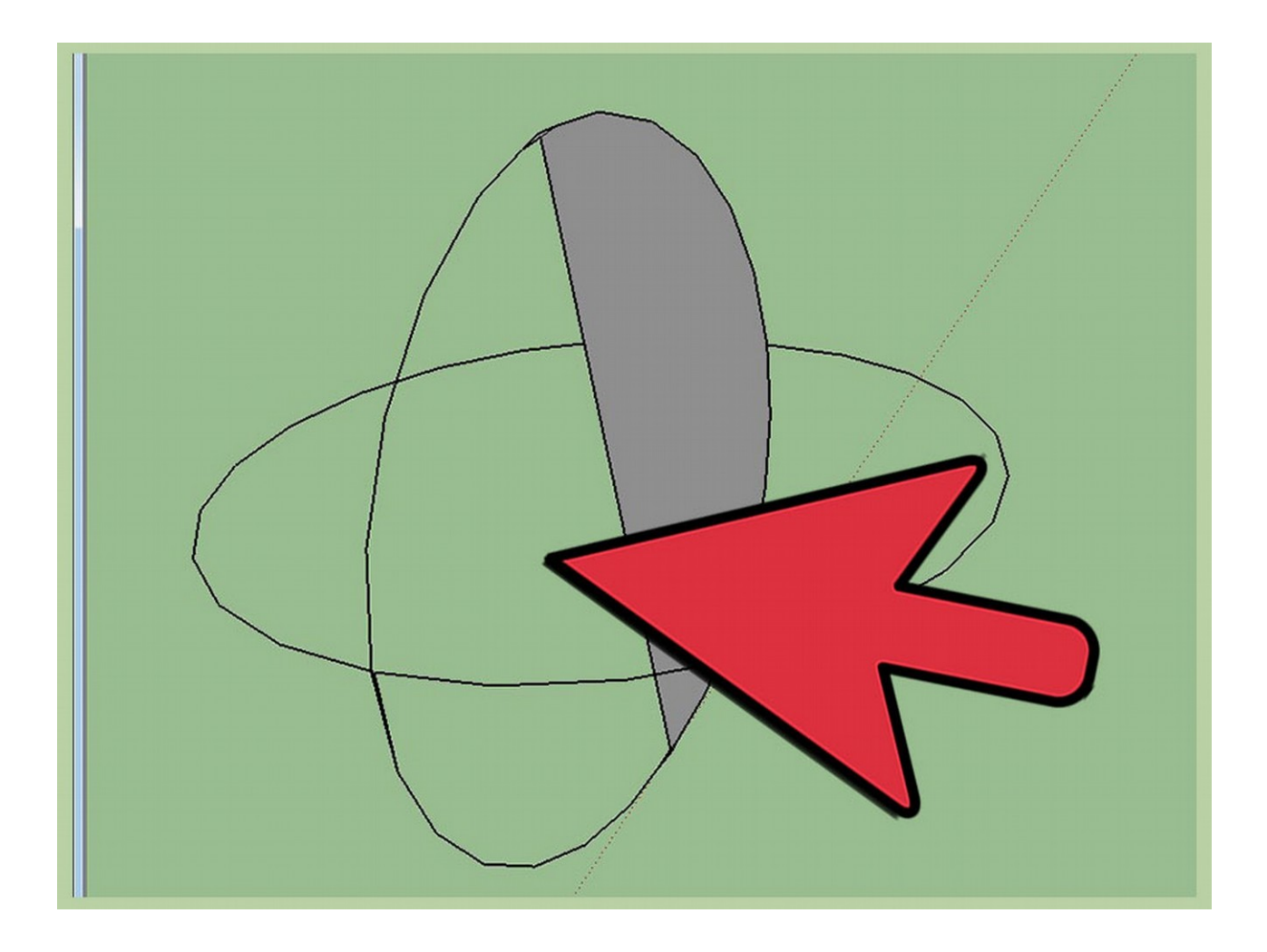

**Delete one half of the original circle and the inside surface of the circle created by your two arcs.**

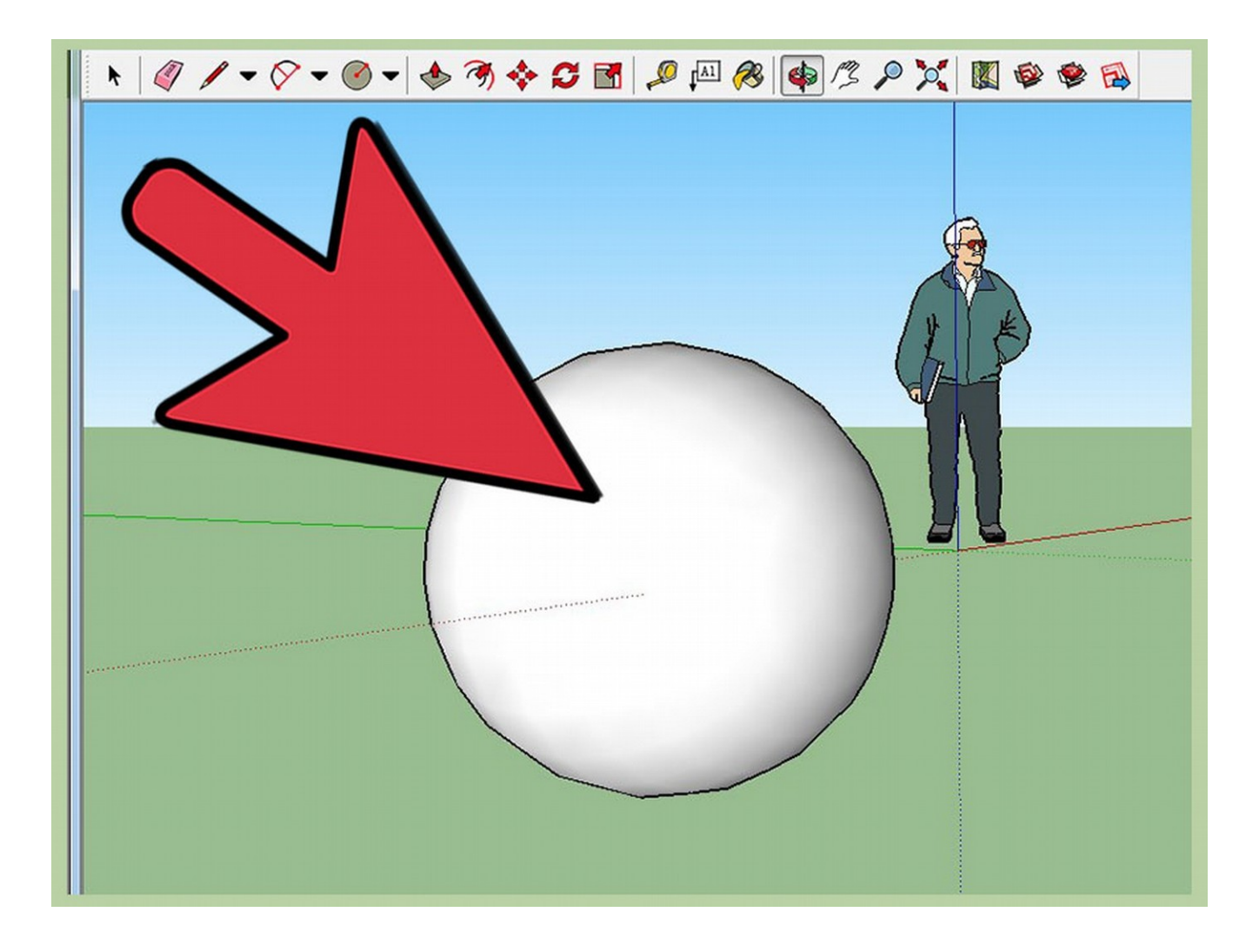

**Use the follow tool to drag the remaining half circle all the way around the two arcs and then delete or hide any lines from the surface.**